# **YouTestMe**

Fill-in-the-blanks questions

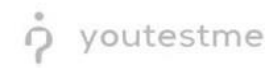

### **Table of Contents**

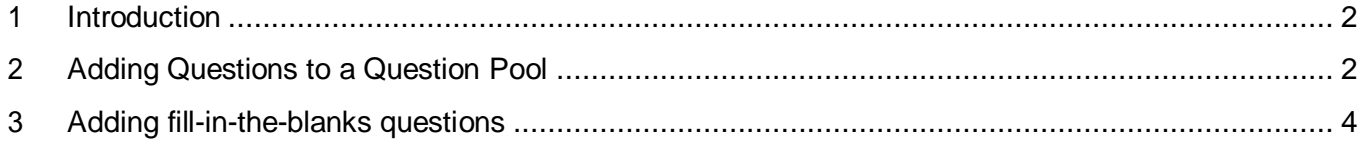

### <span id="page-1-0"></span>**1 Introduction**

This document's purpose is to explain how to create a fill-in-the-blank question, add them to the newcreated or existing question pool and candidate's view.

## <span id="page-1-1"></span>**2 Adding Questions to a Question Pool**

#### 1. To add questions into a question pool, navigate to "Tests/Question pools." $\begin{picture}(16,10) \put(0,0){\line(1,0){10}} \put(15,0){\line(1,0){10}} \put(15,0){\line(1,0){10}} \put(15,0){\line(1,0){10}} \put(15,0){\line(1,0){10}} \put(15,0){\line(1,0){10}} \put(15,0){\line(1,0){10}} \put(15,0){\line(1,0){10}} \put(15,0){\line(1,0){10}} \put(15,0){\line(1,0){10}} \put(15,0){\line(1,0){10}} \put(15,0){\line(1$  $\bigcap$ Tests  $\div$  Surveys  $\div$ **Training courses Manage tests** select, manage and E.c My assignments Create user group View the list of all tests, surveys, and training courses group and add users to that group Create us assigned to you  $\blacksquare$ **Grading scales** Create test **Create training course** Create knowledge test with multimedia content ing course with multimedia content Create a and assign the awarding certificate automatically using grading scale option

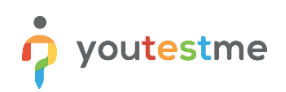

#### 2. To add questions into a new question pool, click the "New" button.

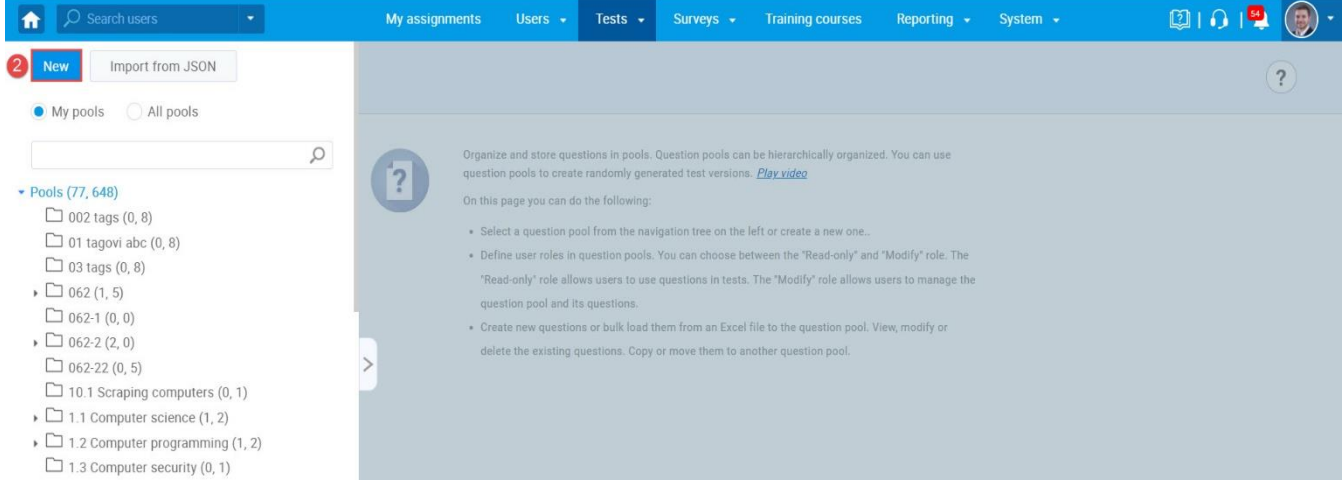

#### 3. Add a pool name and save it in the popup window.

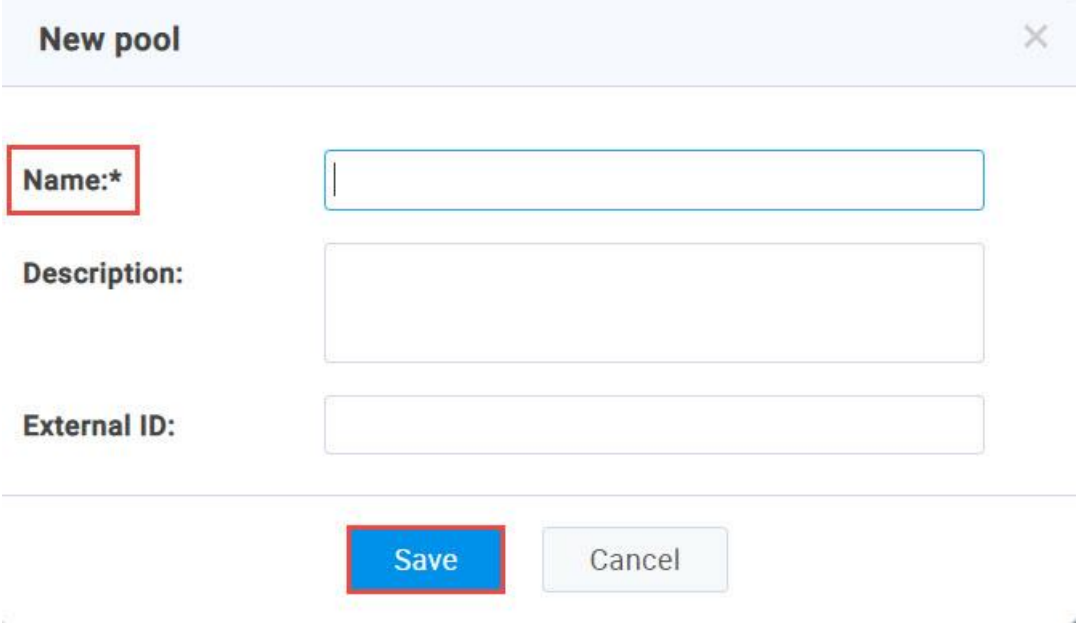

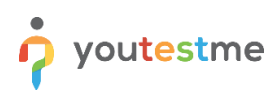

# <span id="page-3-0"></span>**3 Adding fill-in-the-blanks questions**

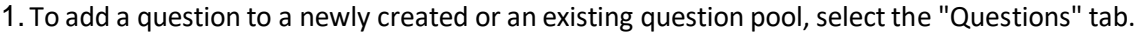

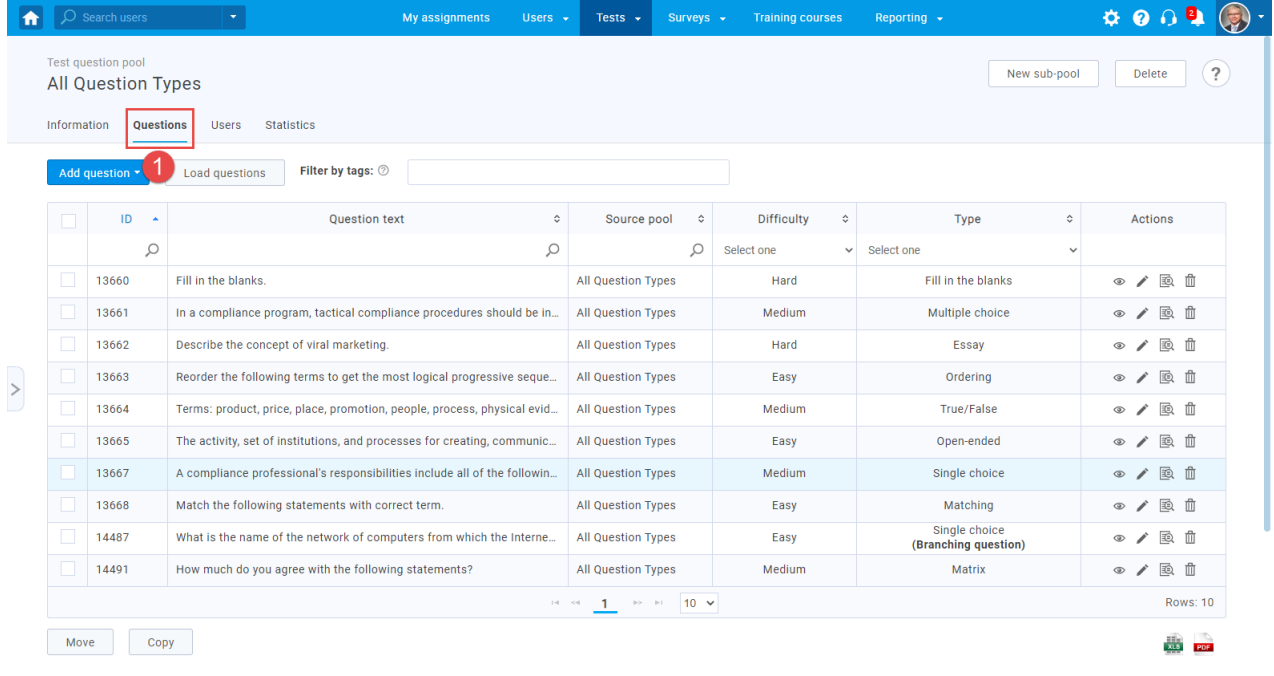

#### 2. Click on the "Add question" button and select the "Matrix" option.

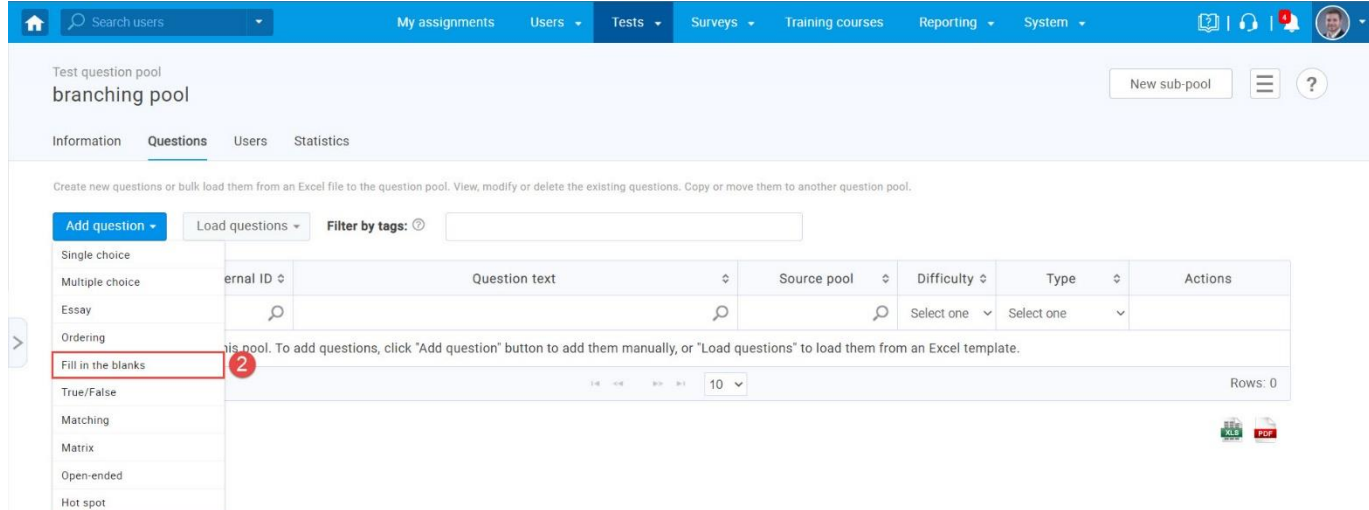

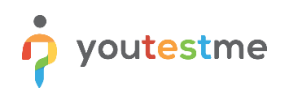

Add answer

#### 3. Add question text and answers.

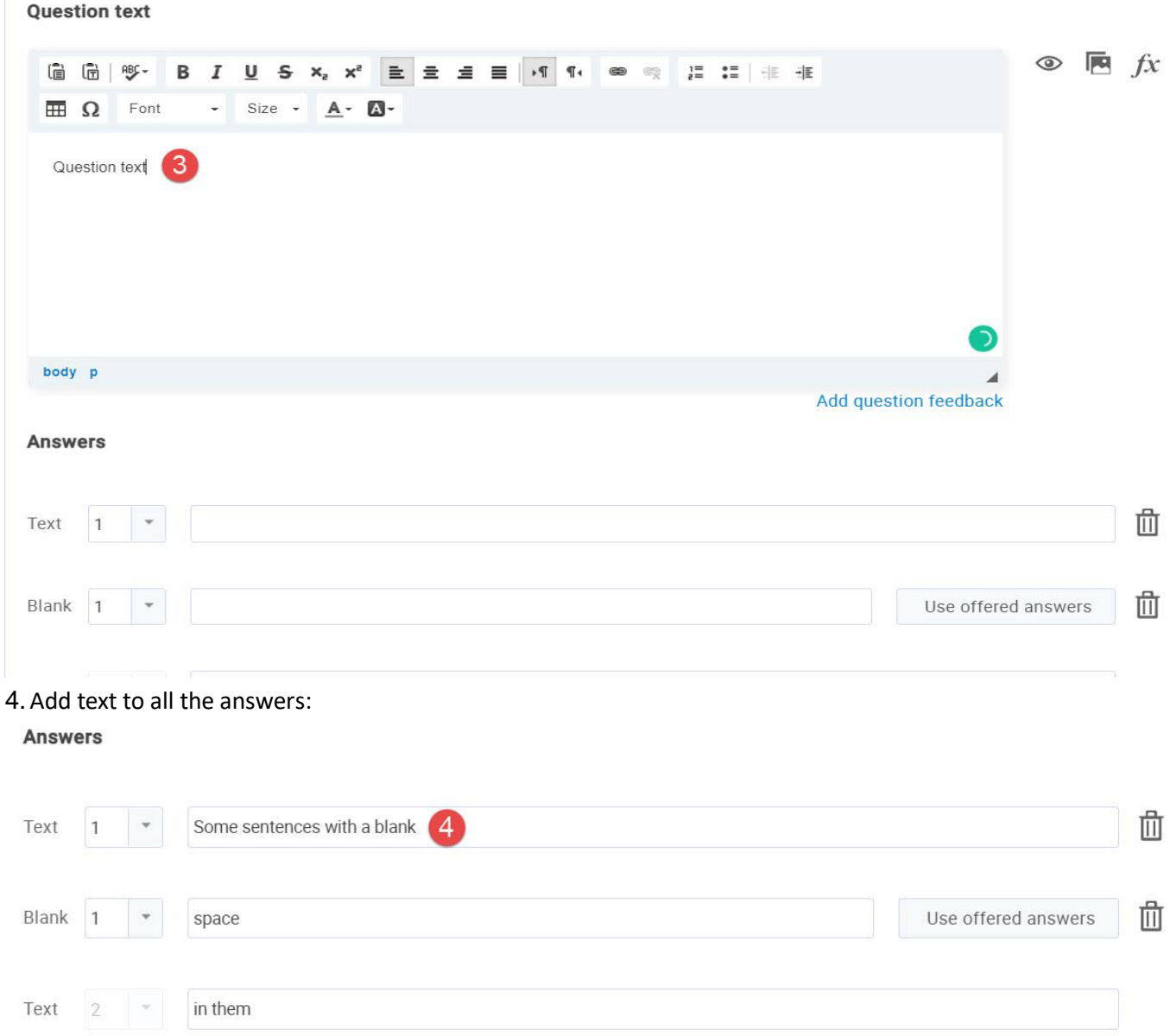

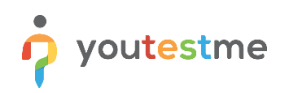

#### This part won't be visible to students, and they will need to type it in:

**Answers** 

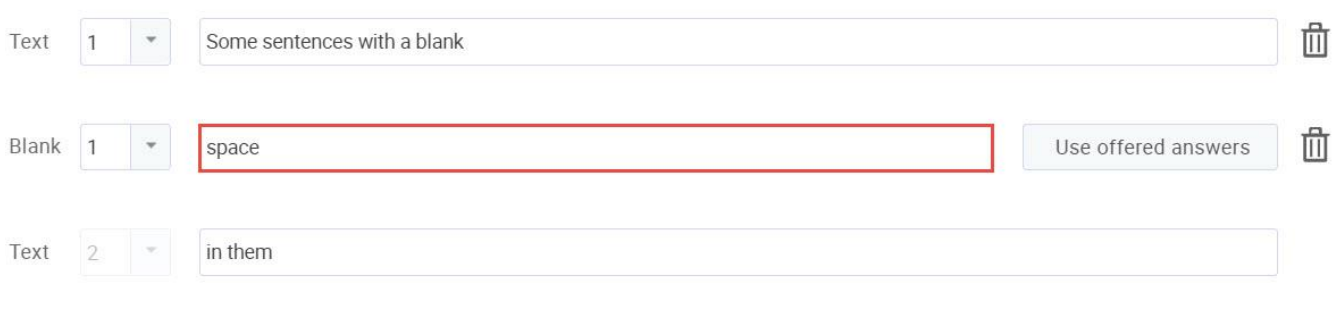

Add answer

After defining the questions and answers, click on the "Add to the pool" button to save your question into the question pool.

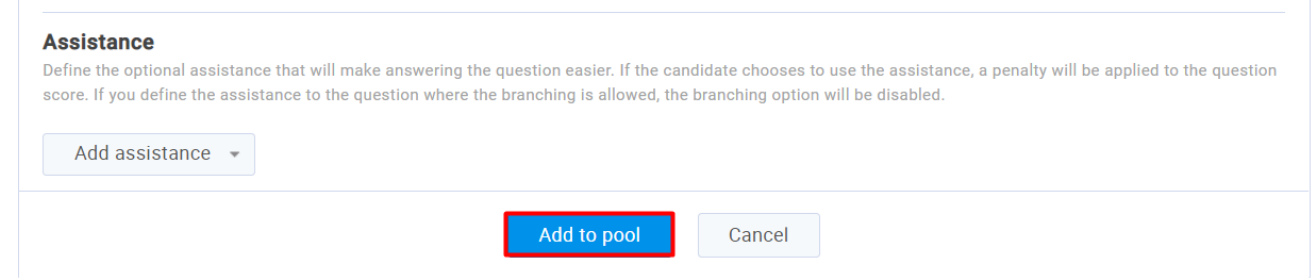

# **Students perspective:**

When starting the test-taking process with the fill-in-the-blanks type of questions, the student will have to type in the answer:

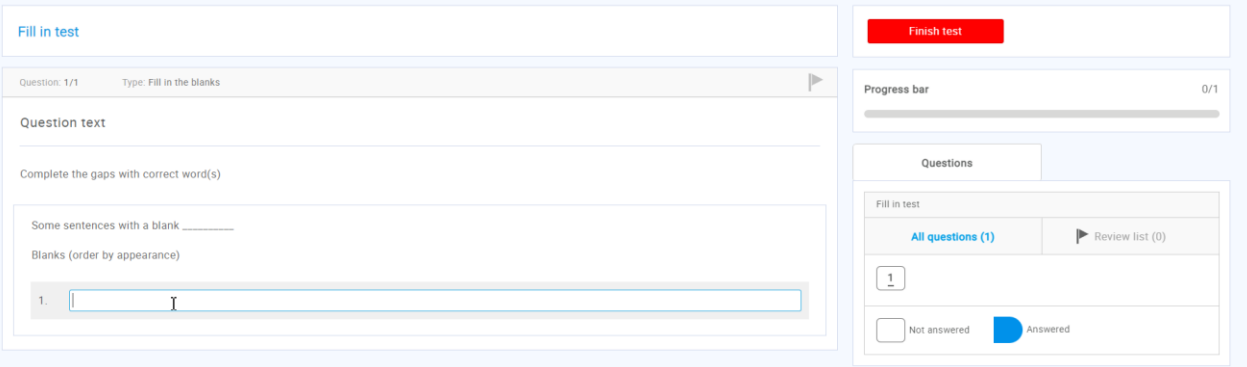